# **Anmeldeverfahren an ein Brückenangebot im Kanton Basel-Stadt**

## **Hinweise für Lehrpersonen für die Anmeldung im Regelverfahren (bis 31. März)**

## **Hinweis 1: Die Anmeldung erfolgt in zwei Schritten:**

- Schritt 1: Selbstregistrierung der Schülerinnen und Schüler zur Erstellung eines Logins
- Schritt 2: Login ins Portal und Anmeldung ans Brückenangebot (Schüler/in gemeinsam mit Klassenlehrperson/Coach)
- Das Anmeldeportal ist vom **8. Januar bis 31. März 2024** geöffnet und unter diesem Link aufrufbar: [https://schulanmeldung.bs.ch/brueckenangebote.](https://schulanmeldung.bs.ch/brueckenangebote)
- Neu: Die AHV-Nr. muss erst bei der Anmeldung und nicht mehr wie im 2023 bei der Registrierung eingegeben werden. Sie ist aber immer noch zwingend für den Abschluss der Anmeldung.
- Neu: Ab Januar 2024 können Dokumente auch nach Absenden der Anmeldung nachgereicht werden. D.h. wenn Schülerinnen und Schüler ein Dokument nicht zur Hand haben, können sie sich später noch einmal einloggen und das Dokument hochladen; dies gilt allerdings nur für optionale und nicht für zwingende Dokumente.

## **Hinweis 2: Zuweisungsentscheid**

- Das Erfassen des Zuweisungsentscheids entfällt für die Anmeldung an Brückenangebote. Um sicherzustellen, dass die Schülerinnen und Schüler sich für das ihnen zugewiesene Angebot anmelden, muss die Klassenlehrperson/der Coach zwingend bei der elektronischen Anmeldung dabei sein.
- Zuweisungen für ein Motivationssemester müssen weiterhin via [www.zugangsverfahren.bs.ch](https://gap.casenet.ch/ClientAddCase.aspx?casetypeid=47) erfolgen.

#### **Hinweis 3: Support**

 Wenn vor, während oder nach der Anmeldung Fragen oder Probleme auftauchen, wenden Sie sich bitte zuerst an die Fachpersonen Berufliche Orientierung Ihrer Schule. Können diese nicht weiterhelfen, wenden Sie bei der AGS an Corinne Gehrig-Kunz, [corinne.gehrig@bs.ch,](mailto:corinne.gehrig@bs.ch) 061 695 62 28 oder beim ZBA an [zba.rektorat@bs.ch,](mailto:zba.rektorat@bs.ch) 061 267 58 00. Können diese auch nicht weiterhelfen, kontaktieren Sie den ED Service Desk, [serviceportal@bs.ch,](mailto:serviceportal@bs.ch) 061 267 42 22.

## **Hinweis 4: Information an die Eltern**

 Die Lehrpersonen erhalten einen Infobrief zum neuen Anmeldeportal für die Eltern/ Erziehungsberechtigten, unterzeichnet vom Leiter Mittelschulen und Berufsbildung. Sie sind gebeten, den Infobrief an die Eltern/Erziehungsberechtigten weiterzuleiten.

## **Hinweis 5: Anmeldung für ZBA+**

 Anmeldungen für ZBA+ (bisher Prima) erfolgen nicht separat, sondern via die jeweiligen Profile (IP, KP, SP). Es muss zwingend der Button «Erhalten Sie Unterstützung bei der IV-Berufsberatung?» auf der Seite *Weitere Angaben* aktiviert und bei den Dokumenten eine IV-Bestätigung hochgeladen werden.

## **VOR DER REGISTRIERUNG UND ANMELDUNG**

- Stellen Sie sicher, dass die Schülerinnen und Schüler ihre Krankenkassenkarte (AHV-Nr. für Anmeldung) und Ihre ID (oder Kopien davon) sowie alle nötigen Unterlagen dabeihaben. Welche Dokumente für welches Profil verlangt werden, sehen Sie weiter unten. Hinweis: Die Sekretariate der Sekundarschulen haben die AHV-Nr. der Schülerinnen und Schüler und können eine entsprechende Liste ausdrucken.
- Am besten bringen die Schülerinnen und Schüler ihre Dokumente auf einem USB-Stick mit, schicken sie sich vorgängig per Email oder speichern sie in ihrem O365-Konto ab.
- Es ist zu empfehlen, den Schülerinnen und Schülern den Begriff «Erziehungsberechtigte/r» zu erklären und mit ihnen abzuklären, welche Person(en) dies bei ihnen sind. Abgesehen von Namen und Adresse ist von dieser Person/diesen Personen eine Telefonnummer zwingend.

## **WÄHREND DER REGISTRIERUNG**

- Der Benutzername ist die stud.edubs-Mailadresse des Schülers/der Schülerin.
- Nach Eingabe ihrer persönlichen Daten und einem Klick auf «Registrierung» bekommen die Schülerinnen und Schüler ein Mail an ihre stud.edubs-Adresse mit einem automatisch generierten Passwort. Mit diesem Passwort und ihrem Benutzernamen können sie sich nun ins Portal einloggen.
- Beim ersten Login werden die Schülerinnen und Schüler aufgefordert, ein eigenes Passwort zu erstellen (8 Zeichen, mind. 1 Grossbuchstabe, mind. 1 Kleinbuchstabe, mind. 1 Zahl, mind. 1 Sonderzeichen). Achten Sie darauf, dass die Schülerinnen und Schüler ihr neues Passwort aufschreiben und so versorgen, dass sie es wiederfinden. Das Passwort brauchen sie, wenn die Anmeldung unterbrochen (z.B. wegen fehlender Dokumente) und zu einem späteren Zeitpunkt weitergeführt werden muss. Ist das Passwort nicht mehr auffindbar, können sich die Schülerinnen und Schüler auf der Startseite des Portals unter «Passwort vergessen» ein neues schicken lassen.

## **WÄHREND DER ANMELDUNG**

## **Seiten** *Persönliche Angaben***,** *Gesetzliche Vertretung* **sowie** *Kontaktadresse*

- Hier geben die Schülerinnen und Schüler alle Angaben ein, die die aufnehmende Schule braucht. Felder mit \* sind Pflichtfelder und müssen zwingend ausgefüllt werden. Welche dies sind, ist auf den Screenshots in der Anleitung für die Schülerinnen und Schüler ersichtlich.
- Für die Anmeldung braucht es mindestens eine gesetzliche Vertretung. Wurde dies eingegeben, erscheint die Frage, ob man eine weitere Person erfassen möchte. Dies kann z.B. für Kinder mit getrenntlebenden Eltern, die beide sorgeberechtigt sind, oder für Kinder mit einem Beistand relevant sein. Für beide Personen ist die Eingabe einer Telefonnummer nötig.
- Nach der Eingabe der gesetzlichen Vertretungen wird man gefragt, ob man eine deutschsprachige Kontaktperson eingeben möchte. Diese Frage ist v.a. für Flüchtlinge, die sich via Sozialamt ans ZBA anmelden, relevant, kann aber auch Schülerinnen und Schüler der Sekundarschule, deren Eltern kein/wenig Deutsch sprechen, betreffen.

## **Seite** *Anmeldung*

- Hier wählen die Schülerinnen und Schüler das Angebot aus, welches Sie ihnen zugewiesen haben. Ist ein Schüler/eine Schülerin nicht einverstanden mit der Zuweisung und weigert er/sie sich, die Anmeldung weiterzuführen, dann brechen Sie diese ab. Versuchen Sie das Problem zu klären und führen Sie die Anmeldung zu einem späteren Zeitpunkt fort. Meldet sich der Schüler/die Schülerin bis 31. März nicht via Portal an, muss die Anmeldung über die Triagestelle erfolgen. (Info: Es gibt kein separates Angebot ZBA+ zur Auswahl; dies wird mittels Button bei der Seite «Weitere Angaben» gewählt und zusätzlich mit dem Dokument «IV-Bestätigung» angemeldet).
- Vorkurse: In den gewerblichen Vorkursen der Allgemeinen Gewerbeschule Basel AGS steht eine beschränkte Anzahl Plätze zur Verfügung. Die Zulassungskriterien sind ein gefestigter, konkreter Berufswunsch. Der Nachweis dazu wird durch eine Schnupperlehre mit entsprechender Bestätigung durch den Betrieb im avisierten Berufsfeld erbracht. Bei erfüllten Zulassungskriterien werden die Anmeldungen nach Eingang berücksichtigt. Bei der Vollbelegung eines Vorkurses stehen diverse Alternativen zur Verfügung, beispielsweise die Vorlehren der Berufsfachschule Basel (BFS Basel) oder das Kombinierte Profil des ZBA mit einem Praktikumsplatz in der entsprechenden Branche.

## **Seite** *Weitere Angaben*

Auf dieser Seite werden Informationen, die für ZBA und AGS wichtig sind, abgefragt. Auch wenn es keine Pflichtfelder sind, sollte darauf geachtet werden, dass sie ausgefüllt werden.

- SuS der 3. Klasse Sekundarschule müssen die Emailadresse der Klassenlehrperson/des Coaches eingeben, damit diese eine Kopie des Bestätigungsmails nach der Anmeldung erhalten.
- Die Zeugnisse der 3. Sek werden automatisch ins Portal hochgeladen. Trotzdem ist es für die Schulen notwendig, dass sie die Noten in Deutsch und Mathematik und die anderen Angaben direkt im Portal sehen können.
- Für die vier Fragen am Schluss ist standardmässig NEIN eingestellt. Gilt nichts oder wissen die SuS die Antwort nicht, können sie NEIN stehen lassen. Bekommt ein Schüler/eine Schülerin Unterstützung bei der IV-Berufsberatung, muss zusätzlich die IV-Bestätigung hochgeladen werden. Anschliessend erfolgt die Anmeldung ins zugewiesene Profil (neu nicht mehr Prima, sondern ZBA+, in allen Profilen möglich).

## **Seite** *Dokumente hochladen*

- Zugelassene Dateitypen sind pdf, jpg/jpeg, png, doc/docx, xls/xlsx, ppt/pptx. Die maximale Dateigrösse ist 100 Megabyte.
- Je nach Profil müssen unterschiedliche Dokumente hochgeladen werden:

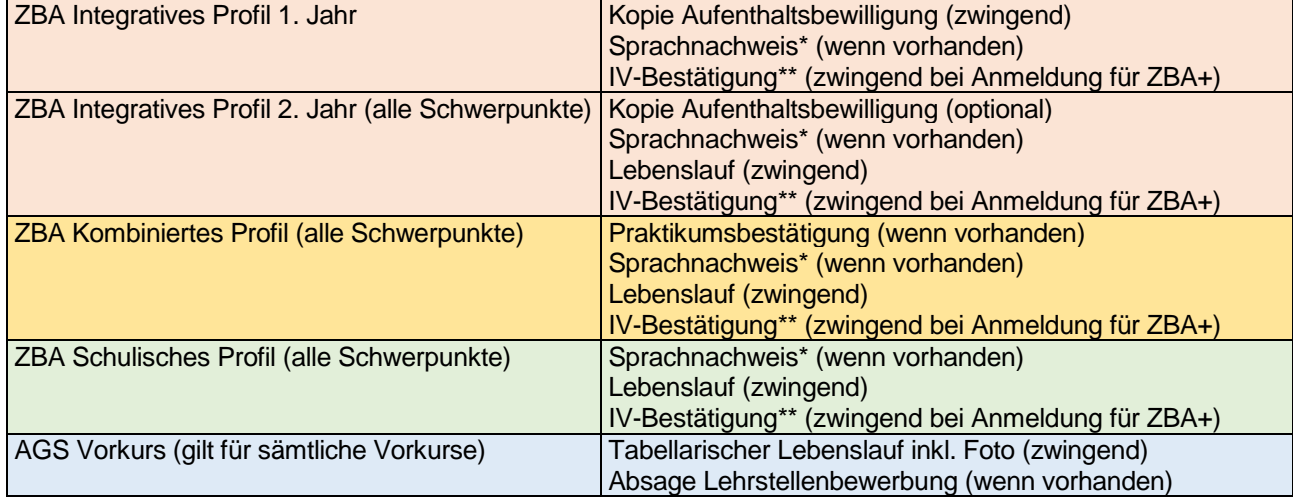

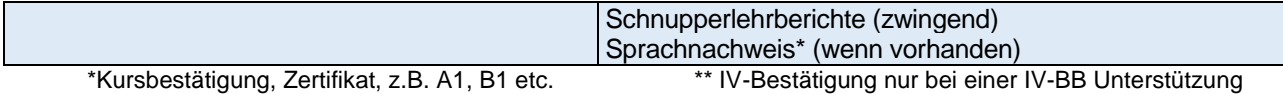

 Meldet sich ein Schüler/eine Schülerin aus einem anderen Kanton an, so müssen die Zeugnisse des 3. Sek-Jahres sowie eine Wohnsitzbestätigung hochgeladen werden. Anmeldungen aus BL laufen über das ZBA BL.

#### **Seite** *Anmeldung abschliessen*

 Der Hinweis zur Kostenregelung stand bisher auf dem Papierformular. Mit ihrer Unterschrift haben die Eltern bestätigt, dass sie davon Kenntnis genommen haben. Im elektronischen Portal braucht es die Unterschrift der Eltern nicht mehr. Die Schülerinnen und Schüler müssen hier zwingend den Schieber anklicken, damit die Anmeldung abgeschlossen werden kann. Die Informationen zu den Kosten stehen auch auf der Rechnung fürs Schulmaterialgeld, die per Post mit der Anmeldebestätigung versendet wird.

#### **Nach dem Absenden der Anmeldung**

 Nach Absenden der Anmeldung erhalten die Schülerinnen und Schüler sowie die erfasste oder bereits im Escada hinterlegte Klassenlehrperson/der Coach ein Mail mit der Bestätigung, dass die Anmeldung eingereicht wurde. In diesem Mail steht weiter, dass die Schülerinnen und Schüler nach Prüfung der Unterlagen per Post die Bestätigung über die Aufnahme an der Schule und die Rechnung für das Schulmaterialgeld erhalten. Die Bezahlung des Schulmaterialgelds ist keine Bedingung mehr für die definitive Anmeldung.